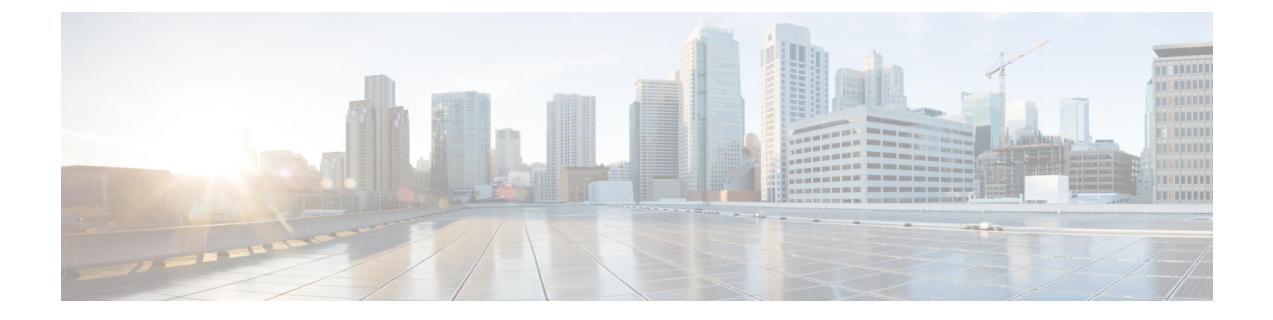

# 애플리케이션

- 사용 가능한 애플리케이션, 1 페이지
- 활성 애플리케이션 보기, 1 페이지
- 활성 애플리케이션으로 전환, 2 페이지
- 활성 애플리케이션 닫기, 2 페이지

## 사용 가능한 애플리케이션

Cisco 전화기는 기본적으로 이러한 애플리케이션을 포함하지 않습니다. 그러나 회사에서 날씨, 주식 정보, 회사 뉴스, 할일 목록 또는 유사한 정보 및 서비스와 같은 애플리케이션을 추가했을 수 있습니 다.

### 활성 애플리케이션 보기

이미 열었던 애플리케이션을 쉽게 볼 수 있습니다.

프로시저

단계 **1** 애플리케이션 을 누릅니다.

- 단계 **2** 설정을 누릅니다.
- 단계 **3** 실행 중인 애플리케이션을 선택합니다.
- 단계 **4** 종료를 누릅니다.

## 활성 애플리케이션으로 전환

프로시저

단계 **1** 애플리케이션 을 누릅니다.

단계 **2** 설정을 누릅니다.

단계 **3** 실행 중인 애플리케이션을 선택합니다.

단계 **4** 실행 중인 애플리케이션을 선택하고 전환대상을 눌러 선택된 애플리케이션을 열어서 사용합니다. 단계 **5** 종료를 누릅니다.

### 활성 애플리케이션 닫기

프로시저

단계 **1** 애플리케이션 을 누릅니다.

단계 **2** 설정을 누릅니다.

단계 **3** 실행 중인 애플리케이션을 선택합니다.

단계 **4** 실행 중인 애플리케이션을 선택하고 앱 닫기를 눌러 애플리케이션을 닫습니다.

단계 **5** 닫기를 누른 다음, 종료를 누릅니다.

번역에 관하여

Cisco는 일부 지역에서 본 콘텐츠의 현지 언어 번역을 제공할 수 있습니다. 이러한 번역은 정보 제 공의 목적으로만 제공되며, 불일치가 있는 경우 본 콘텐츠의 영어 버전이 우선합니다.